## Comment utiliser l'application SMS Companion

Ce document explique comment utiliser l'application Android SMS Companion en tandem avec VoozanooMobile version 1.5 Android App. Il suppose que vous avez déjà installé l'application SMS Companion. Pour les instructions d'installation voir https://epiconcept-paris.github.io/epidocs/voozanoo\_mobile\_sms\_companion.html

**BACKGROUND** : Dans le but de lutter contre la fraude et les problèmes de sécurité, à partir du 9 Mars 2019, Google a supprimé de sa Play Store les applications qui utilisent les fonctionnalités d'envoi et de réception de SMS (mais a conservé celles qui sont les applications par défaut pour les SMS). Par conséquent, la possibilité d'envoyer des fiches VoozanooMobile par SMS a été supprimée de l'application depuis la version 1.5. Cependant, nous avons fait une solution de contournement dans le cas où un projet nécessite une capacité d'envoi de SMS. Il ne s'agit pas d'une opération totalement transparente et nécessite une attention particulière pour comprendre comment utiliser cette solution de contournement.

## **Comment cela fonctionne**

Pour être clair, il n'y a PAS de communication bidirectionnelle entre les deux applications. Chaque application a simplement la possibilité de dire : « J'ouvre l'autre application et je lui donne ces données » Si l'autre application s'ouvre et prend les données correctement est inconnu de l'application émettrice. Voici le flux typique des transactions.

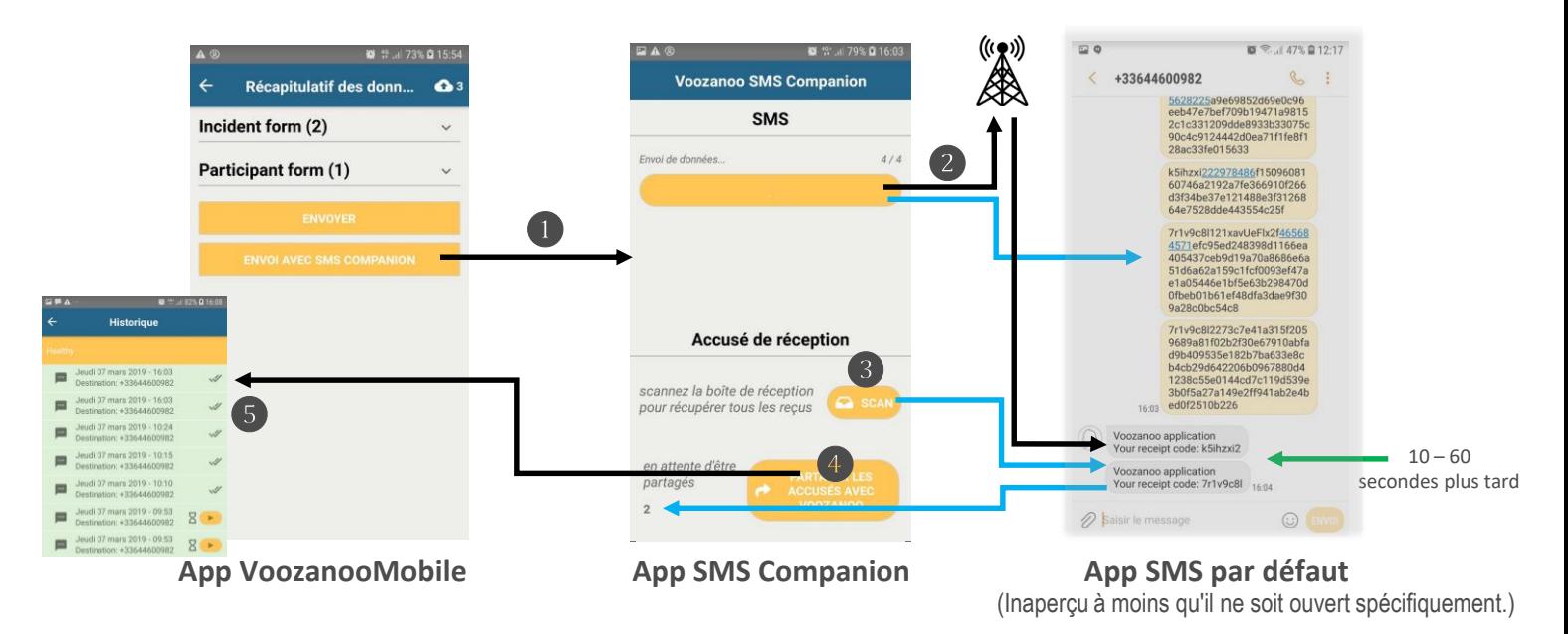

- 1. VoozanooMobile envoie les trois formulaires pour que l'application SMS compagnon les traite.
- 2. SMS Companion envoie\* les données du formulaire à une passerelle par SMS. Cette capture d'écran a été prise lorsque SMS Companion a envoyé son 4ème des 4 messages SMS (statut 4/4 affiché en haut à droite). Les lignes bleues ne représentent pas les données envoyées, mais doivent plutôt indiquer, via l'application SMS par défaut, quels SMS sont envoyés et reçus.
- 3. En moins d'une minute, un SMS de "Validation de mise en base de données" est envoyé au téléphone pour lui indiquer que les données ont été correctement enregistrées dans la base de données. Parce que SMS Companion n'est pas l'application SMS dédiée, nous devons taper sur le bouton **SCAN** pour qu'il vérifie dans la boîte de réception SMS s'il y a un SMS " Validation de mise en base" qui nous attend. Si c'est le cas, le numéro en bas à gauche augmentera du nombre de SMS de validation qu'il a reçus. Il recevra une validation pour chaque formulaire différent (dans notre exemple deux : un pour les deux formulaires d'*Incident* et un pour le formulaire *Participant*).
- 4. Une fois qu'il y a des messages de validation, ils doivent être envoyés à VoozanooMobile pour qu'il puisse incorporer ces informations dans la page d'historique (que la base de données a effectivement sauvegardé les formulaires). Jusqu'à l'envoi des validations **PARTAGER LES ACCUSÉS**, VoozanooMobile n'a aucun moyen de savoir si les données ont réellement été sauvegardées dans la base de données. Cliquez sur ce bouton. Il ouvrira VoozanooMobile et partagera les validations.
- 5. Une fois reçues, allez dans l'historique et voyez (deux lignes du haut) qu'elles ont été validées avec succès. Les deux dernières lignes de cet exemple indiquent que l'application attend toujours les SMS de validation. En tapant sur le bouton orange, on peut renvoyer les SMS et ensuite **SCAN** et **PARTAGER LES ACCUSÉS** pour envoyer une validation à VoozanooMobile.

\*S'il arrive que SMS Companion ne reçoit pas les SMS (Il s'affiche *Tous les SMS ont été envoyés*), vous pouvez essayer de quitter SMS Companion (afficher toutes les applications en cours d'exécution et arrêter SMS Companion) et retourner à VoozanooMobile et les envoyer à nouveau via le bouton orange dans l'écran de l'historique.

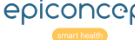

## Using the SMS Companion Application

This document explains how to use the Android app SMS Companion in tandem with VoozanooMobile version 1.5 Android App. It assumes you have already installed the SMS Companion application. For installation instructions see https://epiconcept-paris.github.io/epidocs/voozanoo\_mobile\_sms\_companion.html

**BACKGROUND:** With the goal to combat fraud and security issues, as of 9 March 2019, Android has removed apps from its Play store that use SMS sending and receiving functionality (but kept those that are the default applications for SMS). Therefore the feature of being able to send completed VoozanooMobile forms via SMS has been removed from the app as of version 1.5. However, we have made a work-around in the case that a project requires SMS sending capability. It is not a completely transparent operation and requires careful attention to understand how to use this work-around.

## **How it works**

To be clear, there is NOT bi-directional communication between the two applications. Each application merely has the possibility to say, "Open the other app and give it this data." Whether or not the other app opened and correctly received the data is unknown to the sending app. Here is the typical flow of transactions.

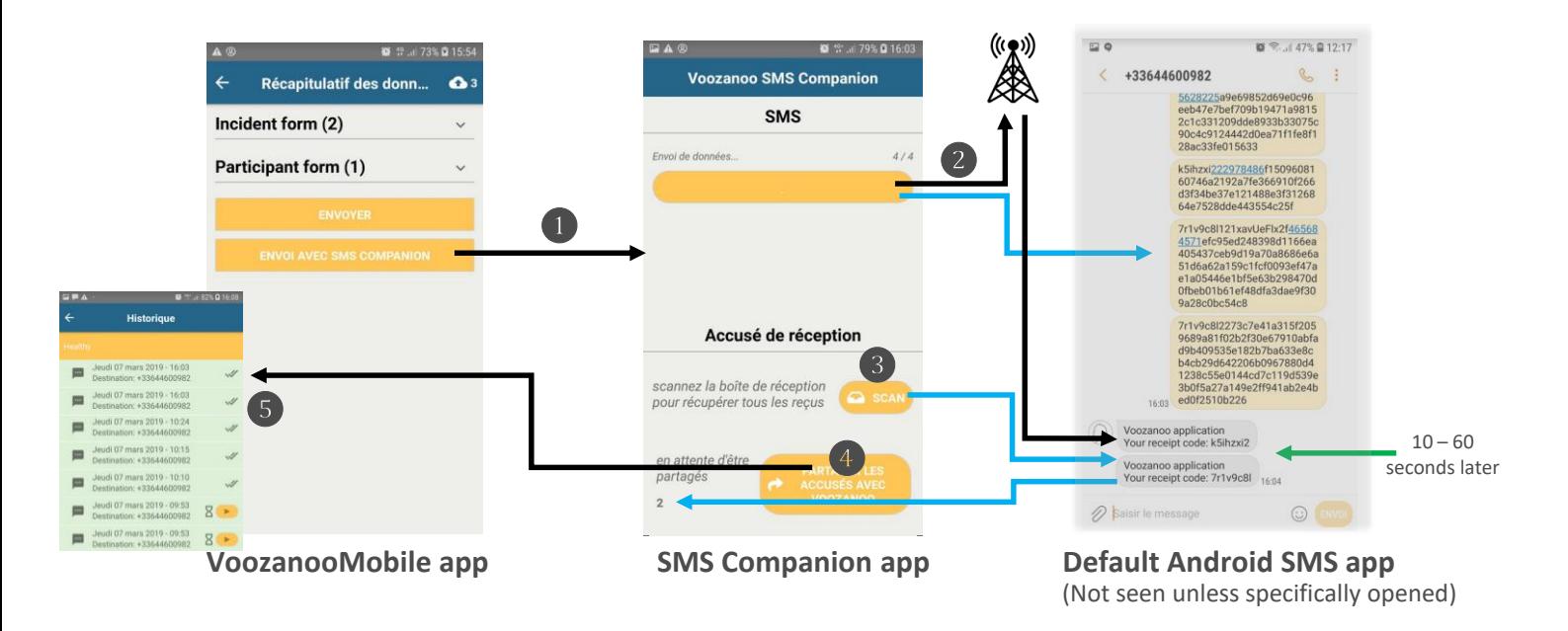

- 1. VoozanooMobile sends the three forms for SMS companion to handle.
- 2. SMS Companion sends\* the form data to a gateway via SMS. This screen shot was taken when SMS Companion sent its 4th of 4 SMS messages (status 4/4 shown on top right). The blue lines do not represent data sent but rather are to show, via the default SMS application, what SMSs are sent and received.
- 3. Within less than a minute, a "Database validation" SMS is sent to the phone to tell it that the data was correctly saved to the database. Because SMS Companion is not the dedicated SMS app, we must tap on the **SCAN** button for it to check the SMS inbox to see if there is a "Database validation" SMS waiting for us. If there is, the number in the bottom left will increment by the number of validation SMSs it received. It will receive one validation for each different form type (In our example two: one for the two *Incident* forms and one for the single *Participant* form).
- 4. Once there are validation messages, they need to be sent to VoozanooMobile so that it can incorporate that information into the history page (that indeed the database saved the forms). Until **SHARE RECEIPTS** validations are sent, the VoozanooMobile app has no way of knowing if the sent data has been incorporated into the database. Click on this button. It will open VoozanooMobile and share the validations.
- 5. Once received, go to the history and see (top two lines) that they were successfully validated. The bottom two lines in this example indicate that the app is still waiting for validation SMSs. By tapping on the orange button, one can resend the SMSs and then you can **SCAN** and **SHARE RECEIPTS** to send a validation back to VoozanooMobile.

\*If it happens that SMS Companion does not receive the SMSs (displays *All SMS have been sent*), you can try quitting the SMS Companion (show all running apps and stop SMS Companion) and return to VoozanooMobile and send them again via the orange button on the History screen.

epiconcept